# Public Printer Installation in GRC<br>2023-06-15

# Step by step installation:

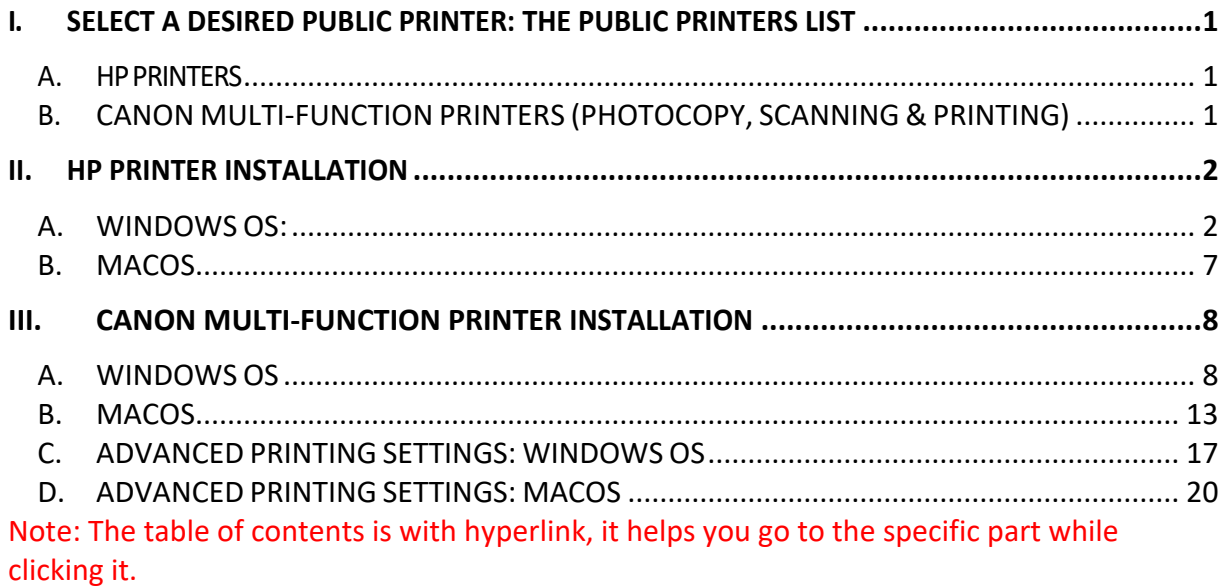

# <span id="page-0-0"></span>I. Select a desired public printer: The Public Printers List

## <span id="page-0-1"></span>a. HP Printers

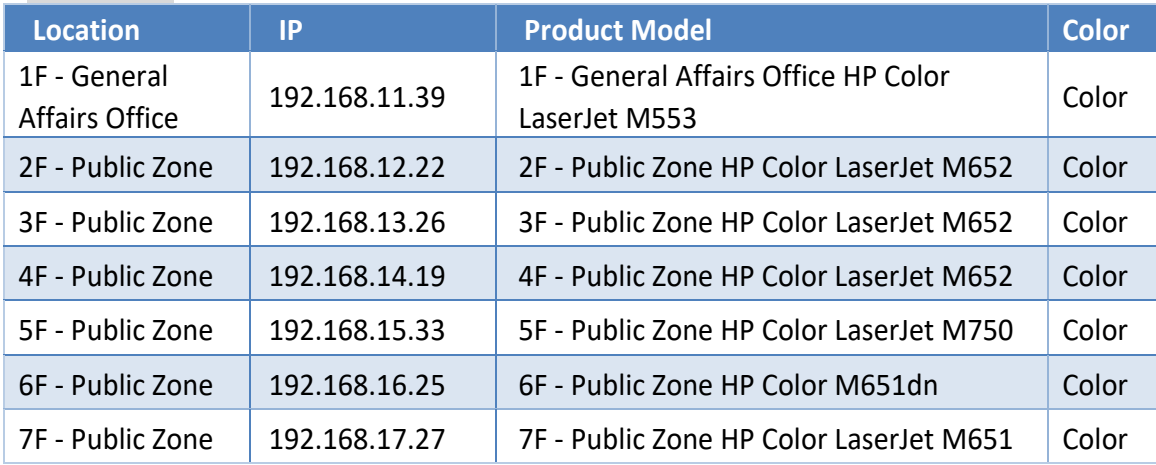

# <span id="page-0-2"></span>b. Canon Multi-Function Printers (photocopy, scanning & printing)

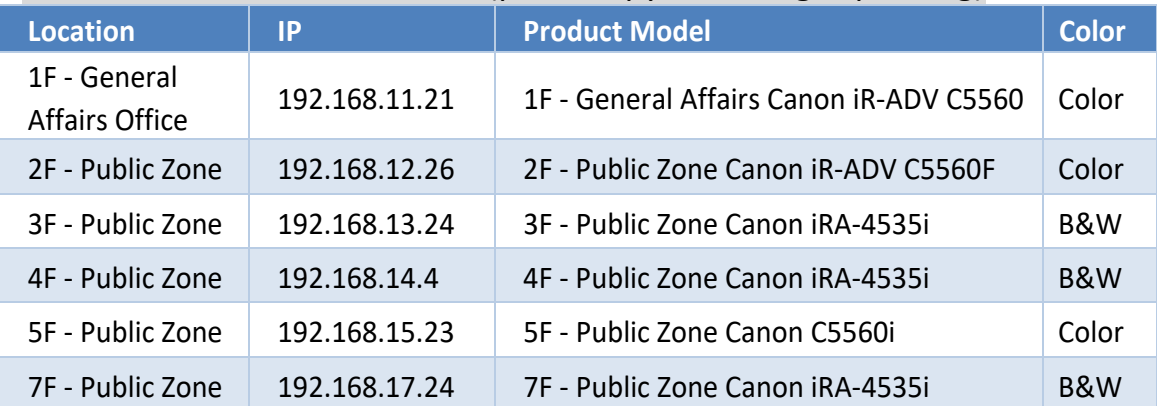

Note: ID & PIN code for color printing, please contact General Affairs Office

# <span id="page-1-0"></span>II. HP Printer installation

## <span id="page-1-1"></span>a. Windows OS:

1. Go to [//192.168.1.36/Software/Driver/Printer 印表機/0-HP通用驅動程式 HP Universal Driver], copy the file "upd-pcl6-x64-7.0.1.24923" to desktop.

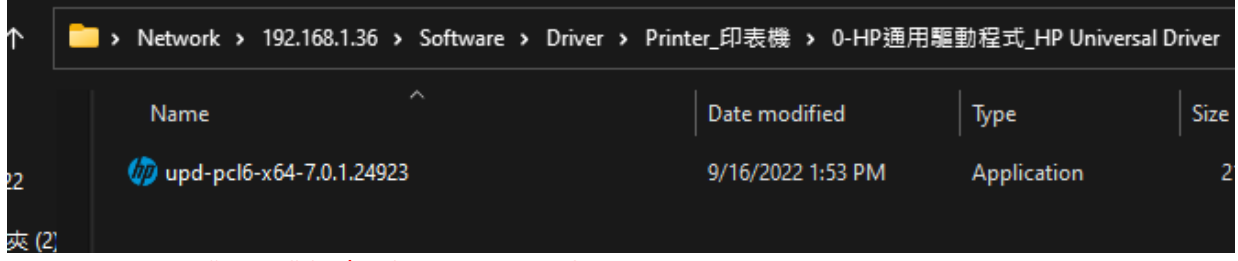

Note: Login with "public" (ID/PW) to access this folder.

2. Double click it, then click [Unzip].

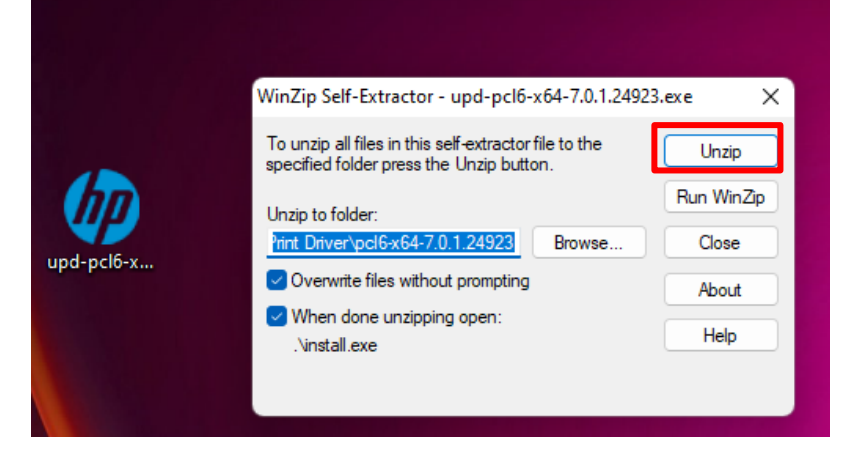

## 3. Click [Yes].

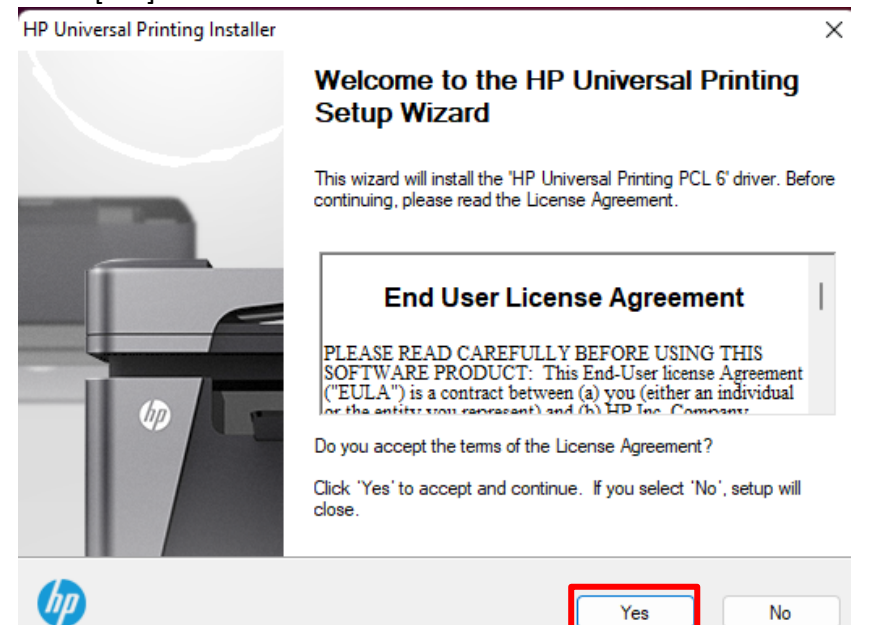

4. Select [Traditional Mode], click [Next].

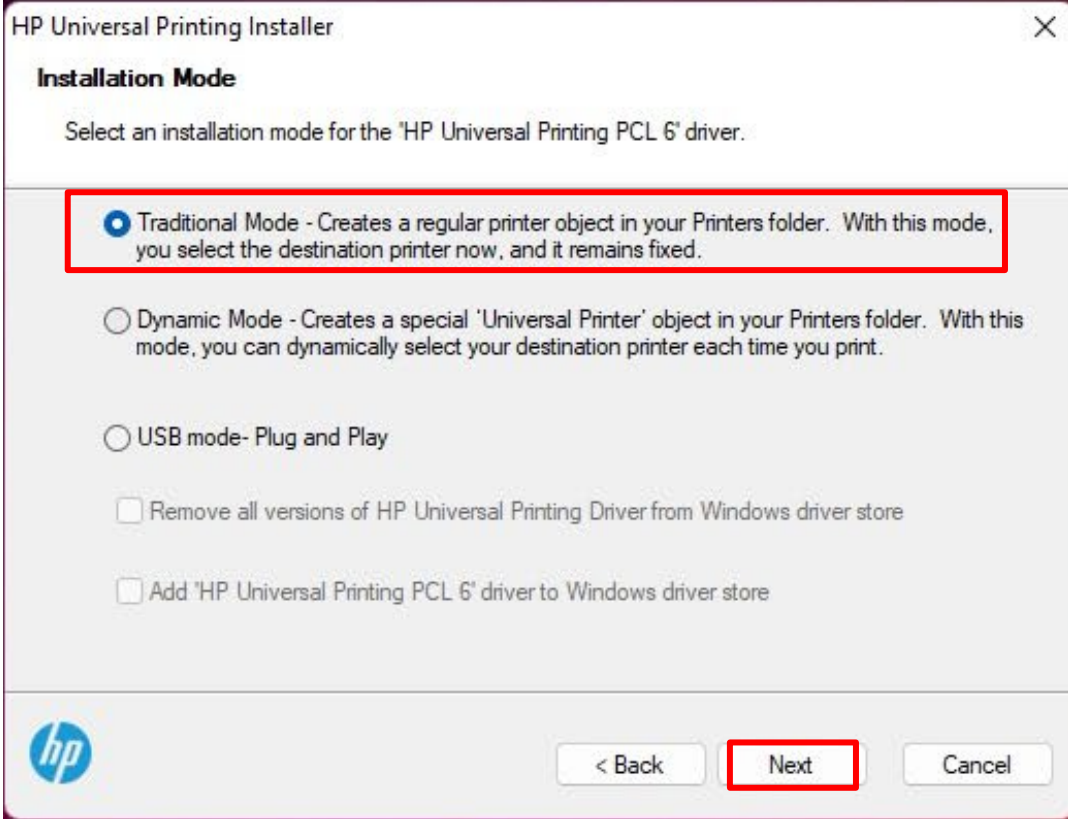

5. Select [Add a printer using an IP address or hostname], click [Next].

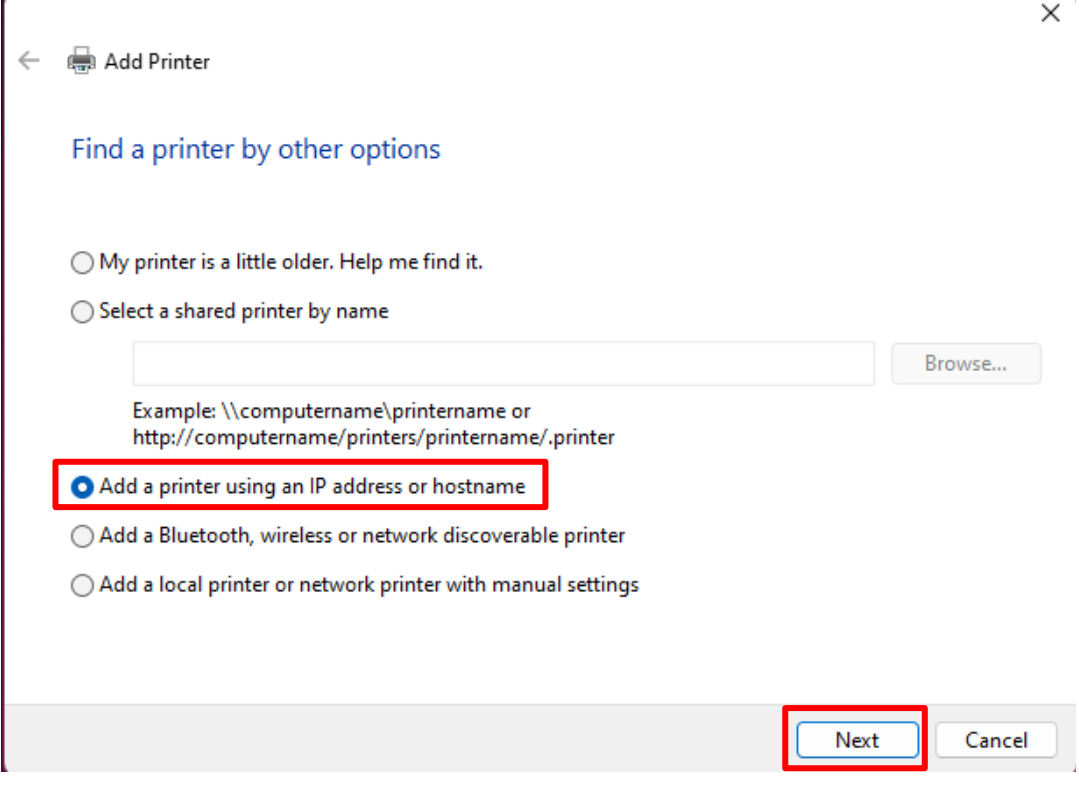

### 6. Here, takes the HP printer in 4th floor as an example to demo. Other HP printers: [Public Printers List](#page-0-0)

### Select [TCP/IP Device], then type in the printer's IP address, click [Next]

 $\times$  '

← e Add Printer

Type a printer hostname or IP address

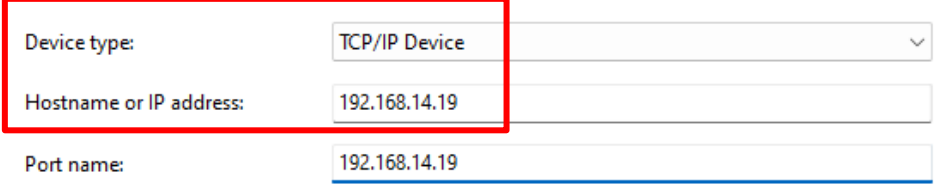

□ Query the printer and automatically select the driver to use

Autodetect detects WSD and TCP/IP printers.<br>To search for IPP printers, please select IPP from the drop down box

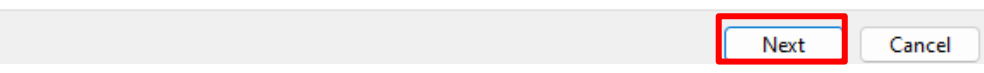

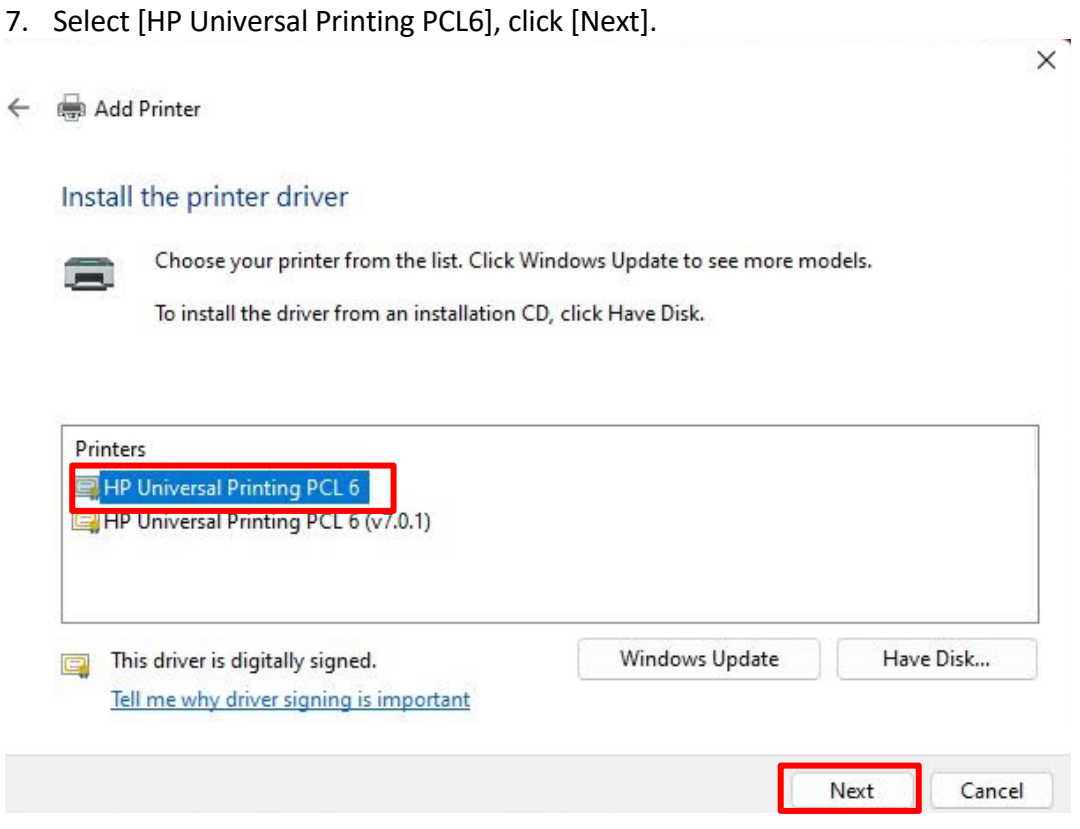

Note: If you've installed a HP printer before, the following message would pop up, select [Use the driver that is currently installed(recommended)], click [Next].

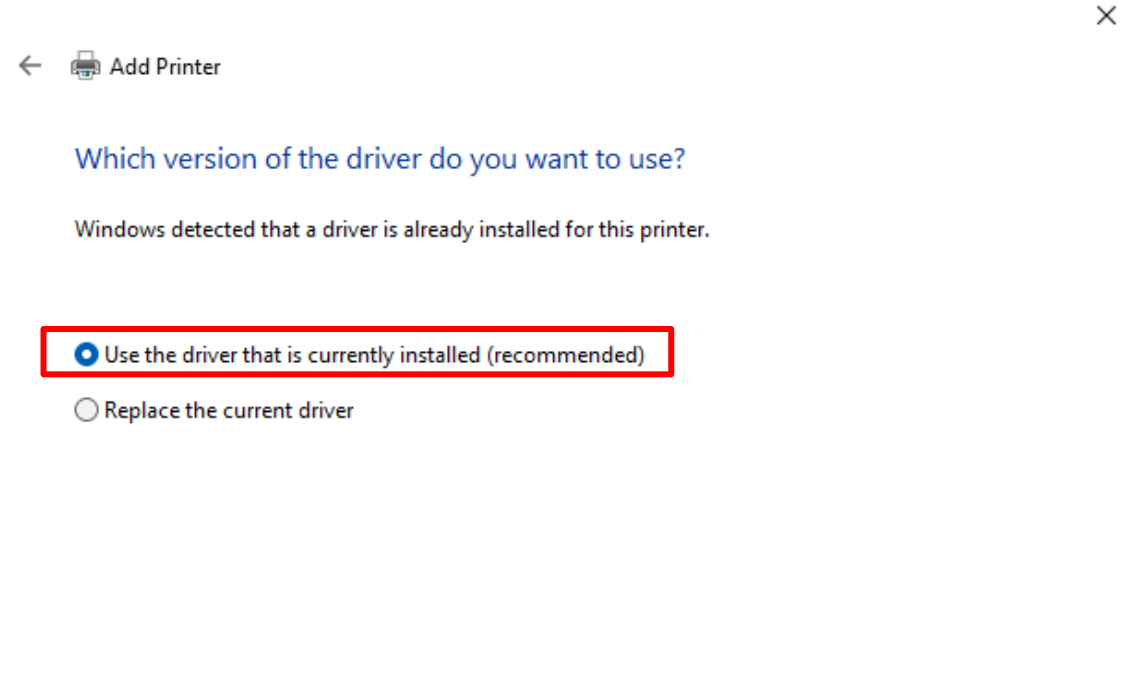

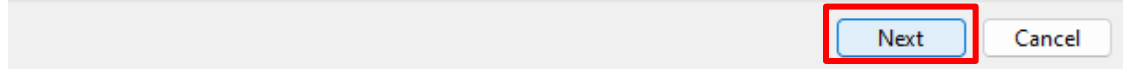

8. Copy and paste the text in "product model" field from the [public printer list,](#page-0-0) then click [Next].  $\times$ 

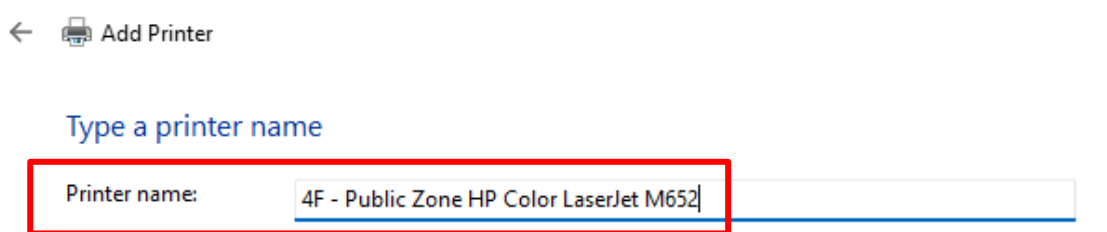

This printer will be installed with the HP Universal Printing PCL 6 driver.

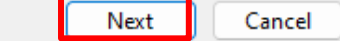

9. Select [Do not share this printer], click [Next].

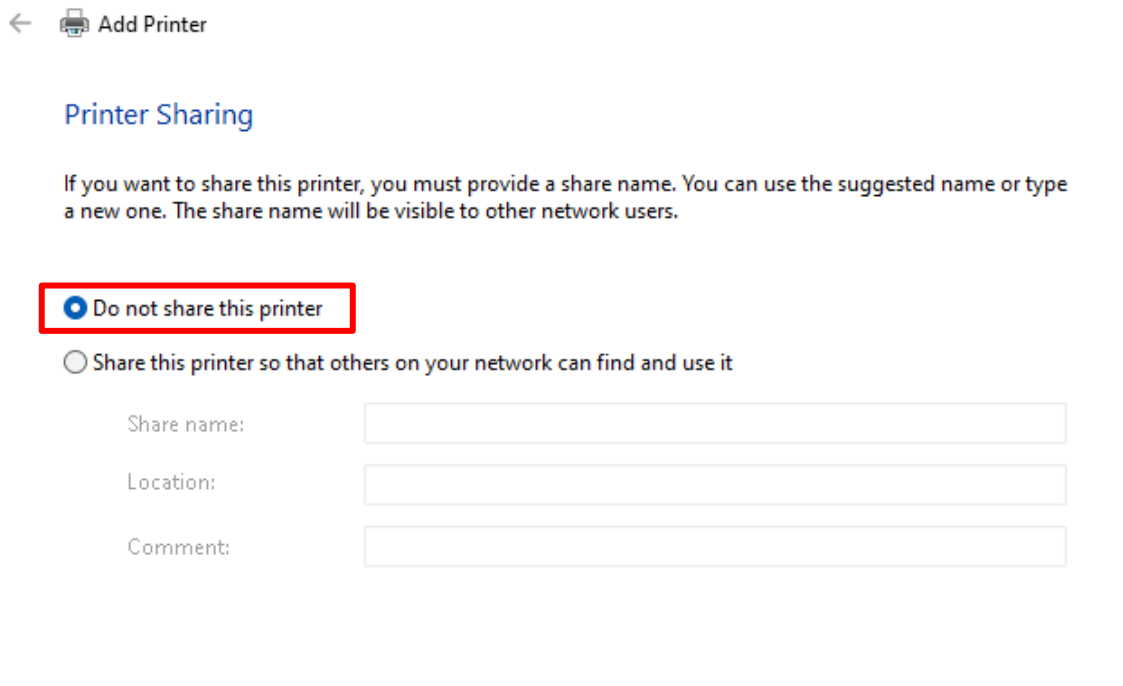

10. Click [Printer a test page] to check the printer is working properly. Click [Finish] to end up the installation. $\times$   $\overline{\phantom{a}}$ 

Next

Cancel

 $\leftarrow$   $\oplus$  Add Printer

You've successfully added 4F - Public Zone HP Color LaserJet M652

To check if your printer is working properly, or to see troubleshooting information for the printer, print a test page.

Print a test page

Finish Cancel

## <span id="page-6-0"></span>b. macOS

1. Go to [System Reference - Printers & Scanners], click [add button].

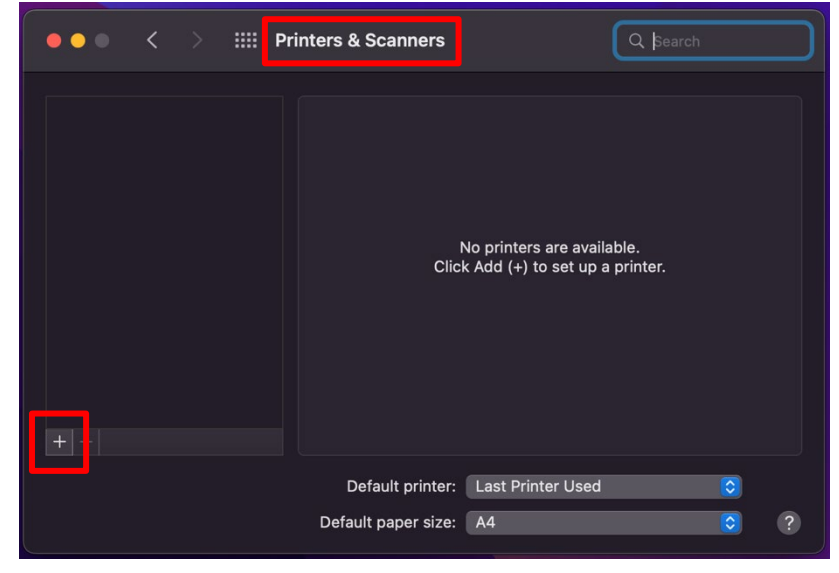

- 2. Here, takes the HP printer in  $4<sup>th</sup>$  floor as an example to demo. Other HP printers: [Public Printers List](#page-0-0)
	- 2-1. Select [IP] (global icon)
	- 2-2. [Address]: 192.168.14.19
	- 2-3. [Protocol]: HP Jetdirect -Socket
	- 2-4. [Name]: 4F Public Zone HP Color LaserJet M652
	- 2-5. [Location]: same as the IP address
	- 2-6. [Use]: Generic PostScript Printer
	- 2-7. Click [ADD]

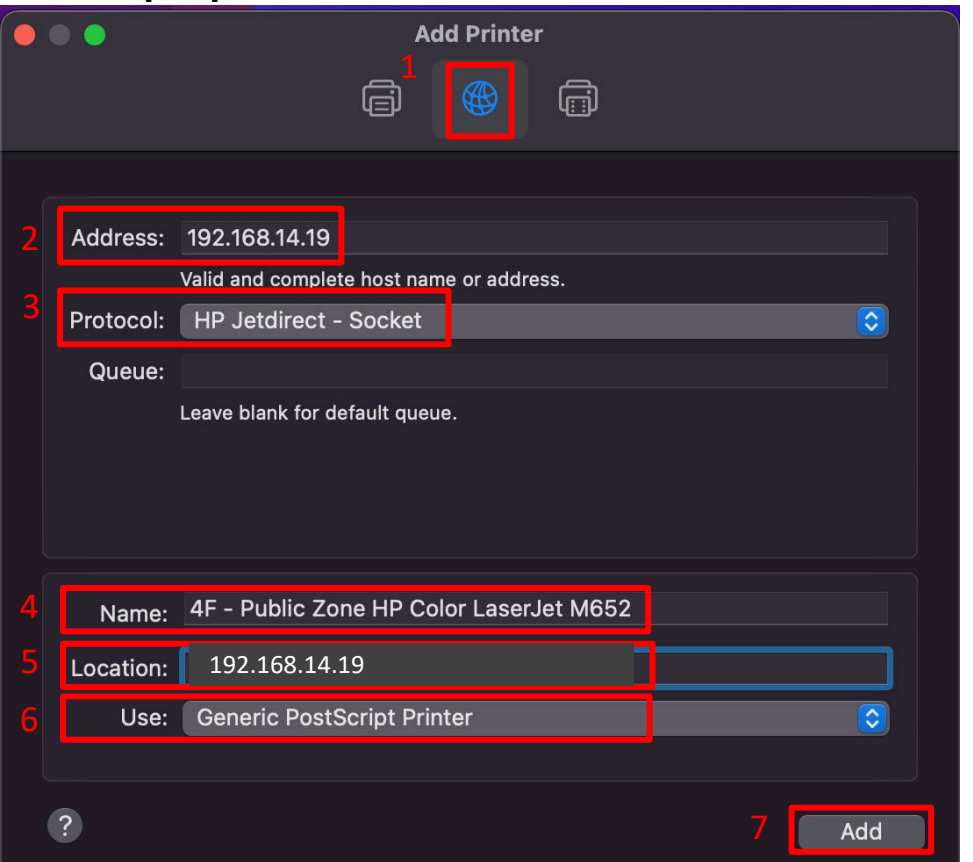

# <span id="page-7-0"></span>III. Canon Multi-Function Printer installation

## <span id="page-7-1"></span>a. Windows OS

1. Go to [ //192.168.1.36/Software/Driver/Printer\_印表機/0-Canon通用驅動程式\_Canon Universal Driver], copy the entire folder named "win-GPlus\_UFRII\_Driver\_V260\_32\_64\_00" to desktop.

| ▌0-Canon通用驅動程式 Canon Universal Driver |           |                                                                           |               |   |                                   |               |                      |                    |  |
|---------------------------------------|-----------|---------------------------------------------------------------------------|---------------|---|-----------------------------------|---------------|----------------------|--------------------|--|
| Ж<br>$(+)$ New $\sim$                 | l'n.<br>O | ΘD                                                                        | $\Rightarrow$ | 而 | $\uparrow \downarrow$ Sort $\sim$ |               | $\equiv$ View $\sim$ | $\cdots$           |  |
|                                       |           | > Network > 192.168.1.36 > Software > Driver > Printer_印表機 > 0-Canon通用驅動程 |               |   |                                   |               |                      |                    |  |
|                                       |           |                                                                           |               |   |                                   |               |                      |                    |  |
| <b>Public</b>                         | Name      |                                                                           | $\wedge$      |   |                                   | Date modified |                      | Type               |  |
| sophos2022                            |           | win-GPlus UFRII Driver V260 32 64 00                                      |               |   |                                   |               | 8/30/2022 10:22 AM   | <b>File folder</b> |  |
| 新増資料夾(2)                              | n         | mac-UFRII-[macOS 10.12.6 - 12.3.1]LIPSL                                   |               |   |                                   |               | 8/30/2022 10:05 AM   | <b>DMG File</b>    |  |

Note: Login with "public" (ID/PW) to access this folder.

#### 2. Go to [Control Panel]

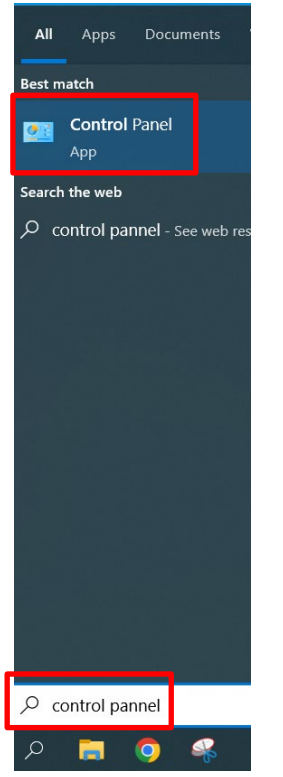

3. Select [Devices and Printers], click [Advanced printer setup].

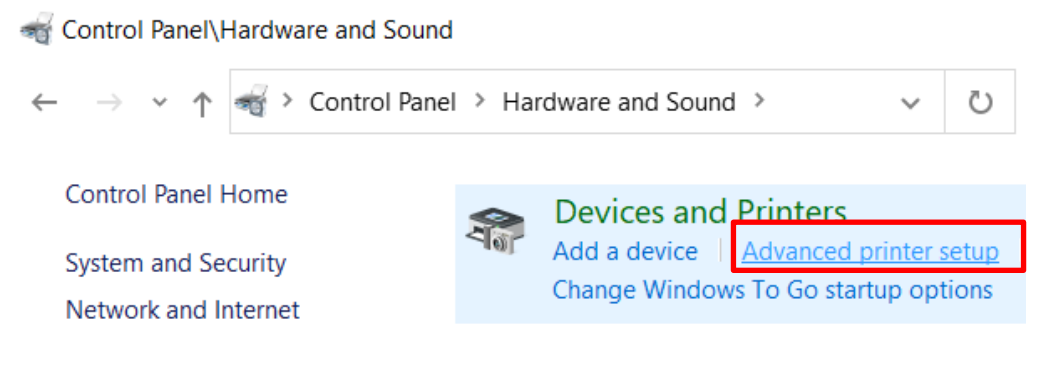

4. Click [The printer that I want isn't listed].

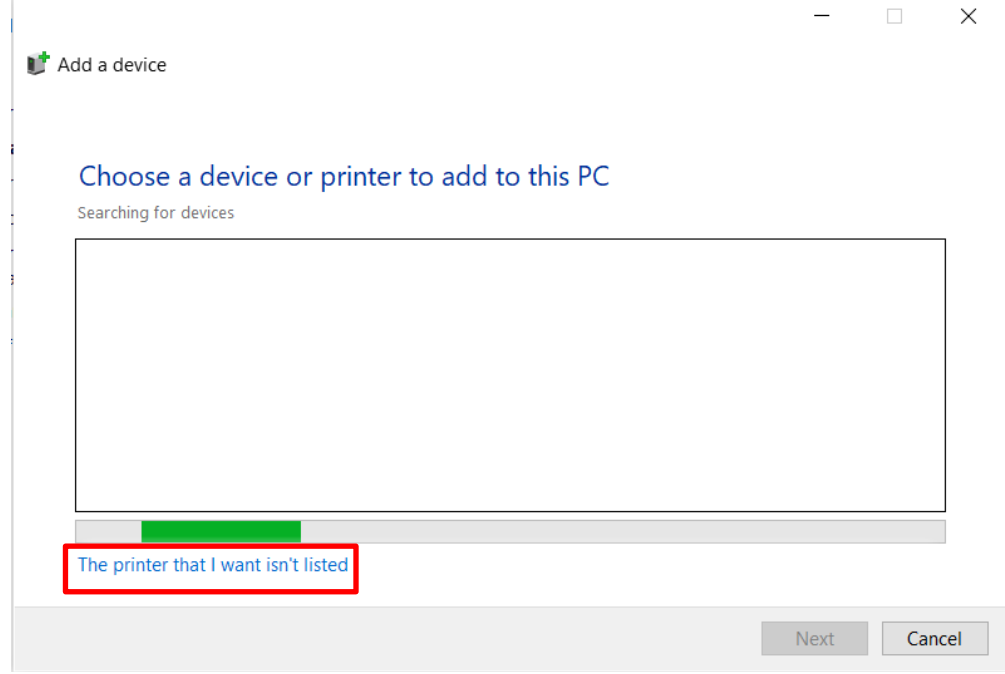

5. Select [Add a printer using an IP address or hostname], click [Next].

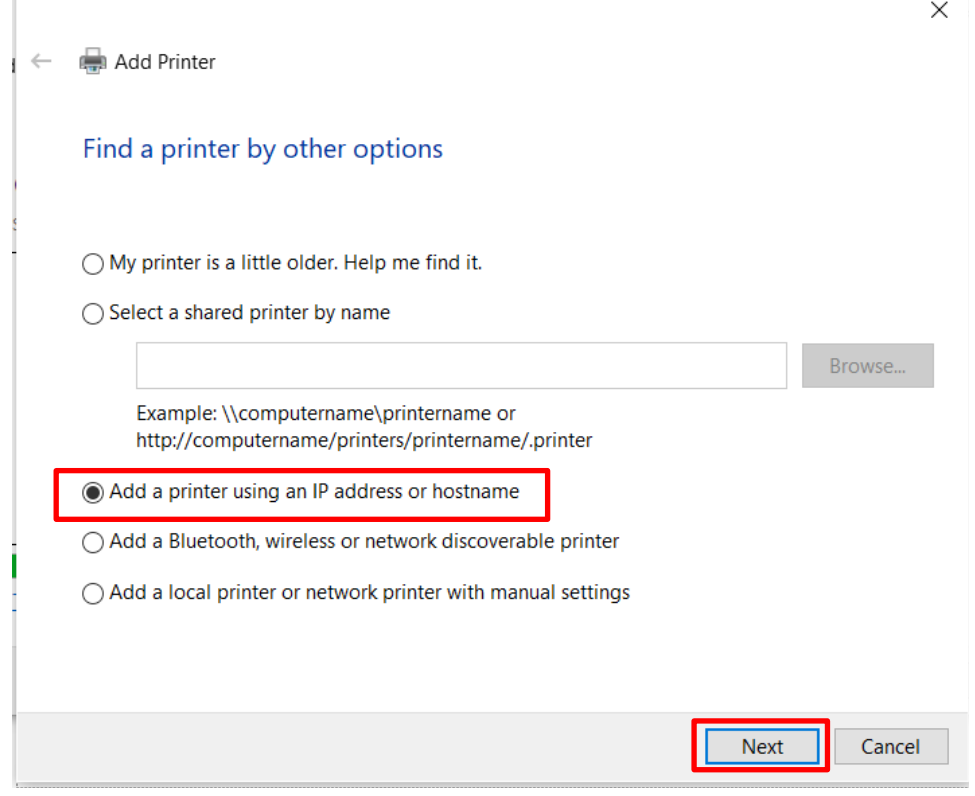

6. Here, takes the Canon printer in 4th floor as an example to demo. Other Canon printers: [Public Printers List](#page-0-0)

Select [TCP/IP Device], then type in the printer's IP address, click [Next]

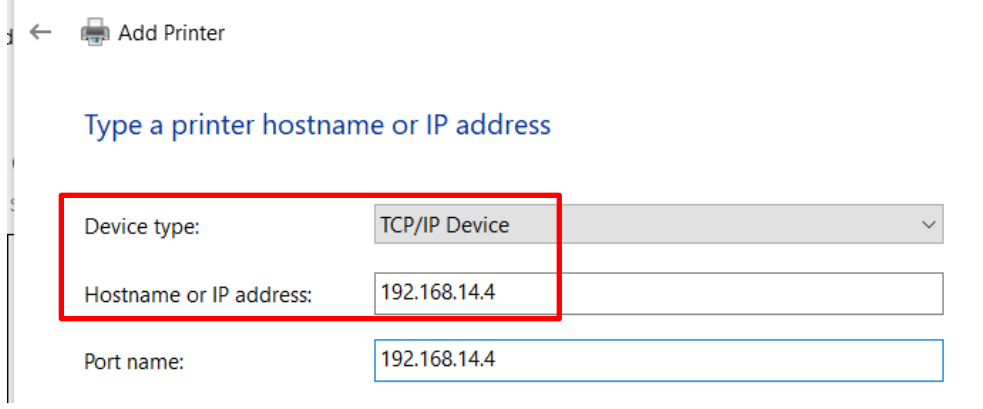

7. Click [Have Disk…].

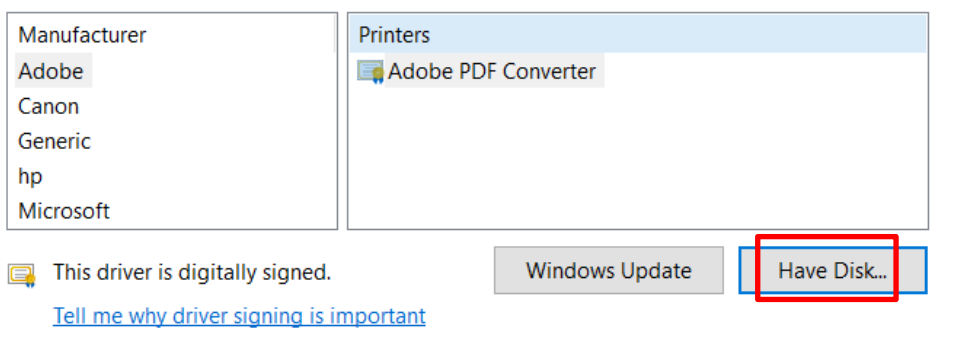

8. Go to the folder that just downloaded, select 32 or 64 bit according to your PC. Then, a "INF" file will be found in a folder named "Driver". Click [Open]-[Next].

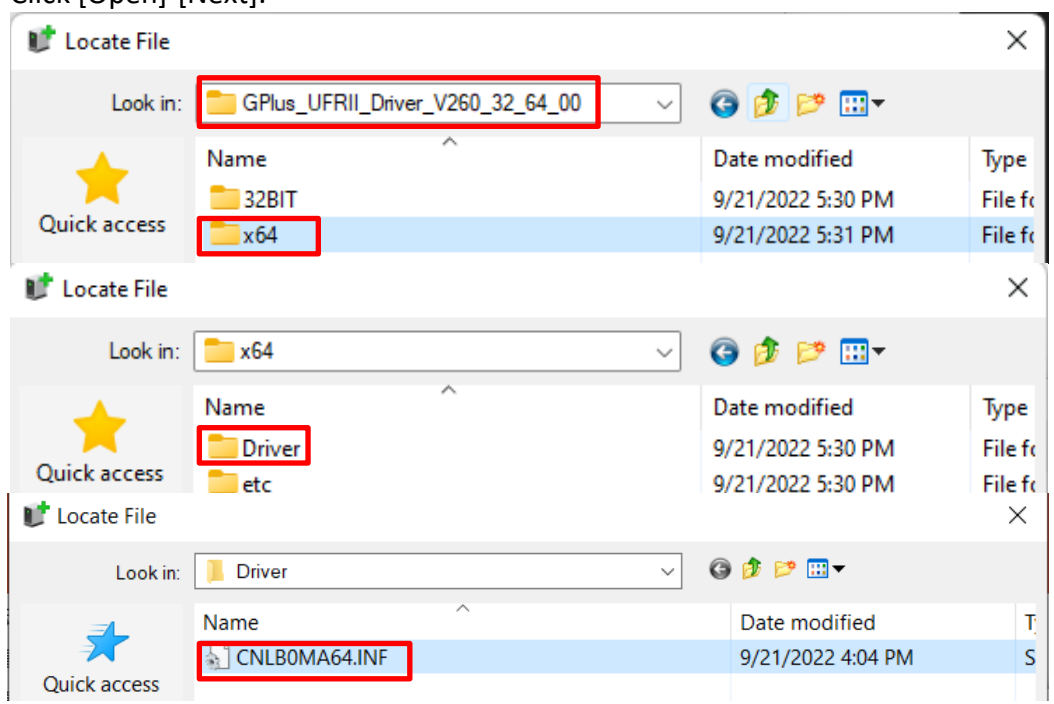

Note: If you've installed a Canon printer before, the following message would pop up, select [Use the driver that is currently installed(recommended)], click [Next].

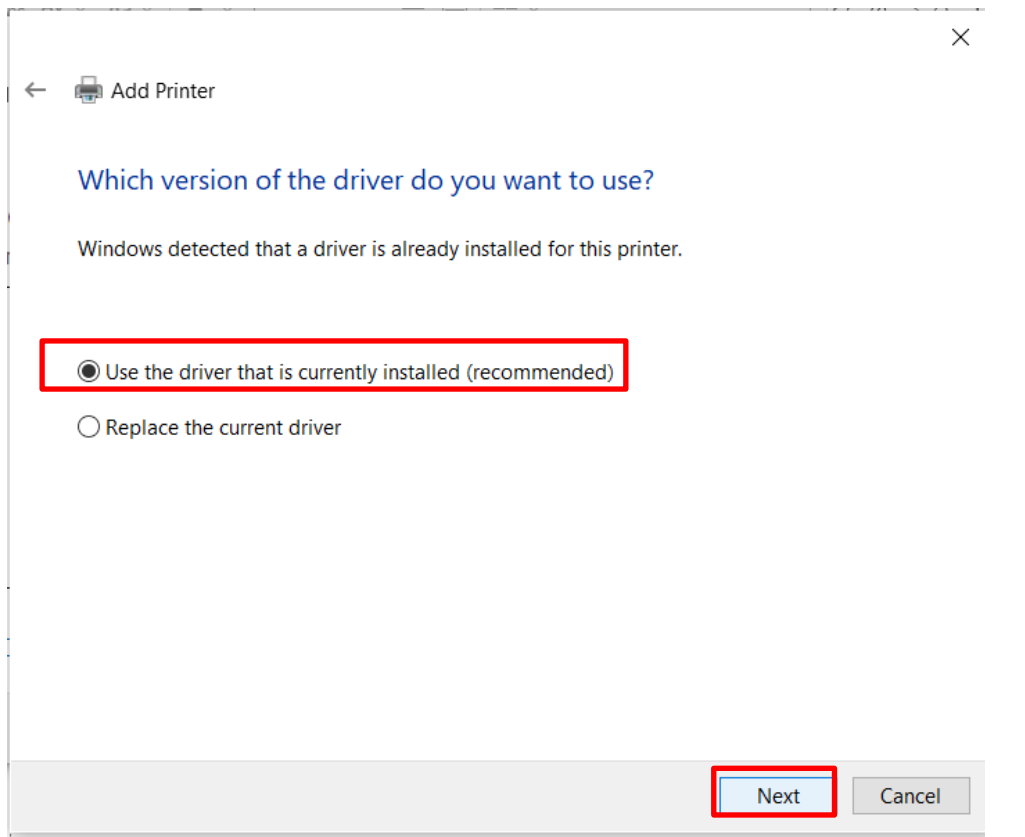

9. Copy and paste the text in "product model" field from the [public printer list,](#page-0-0) then click [Next].

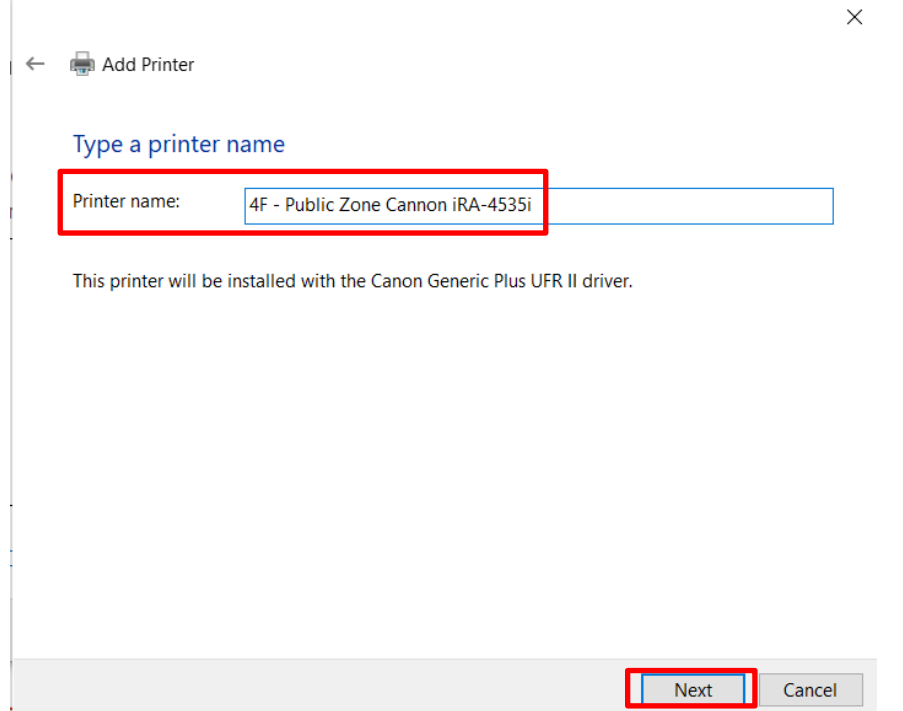

10. Click [Printer a test page] to check the printer is working properly. Click [Finish] to end up the installation.

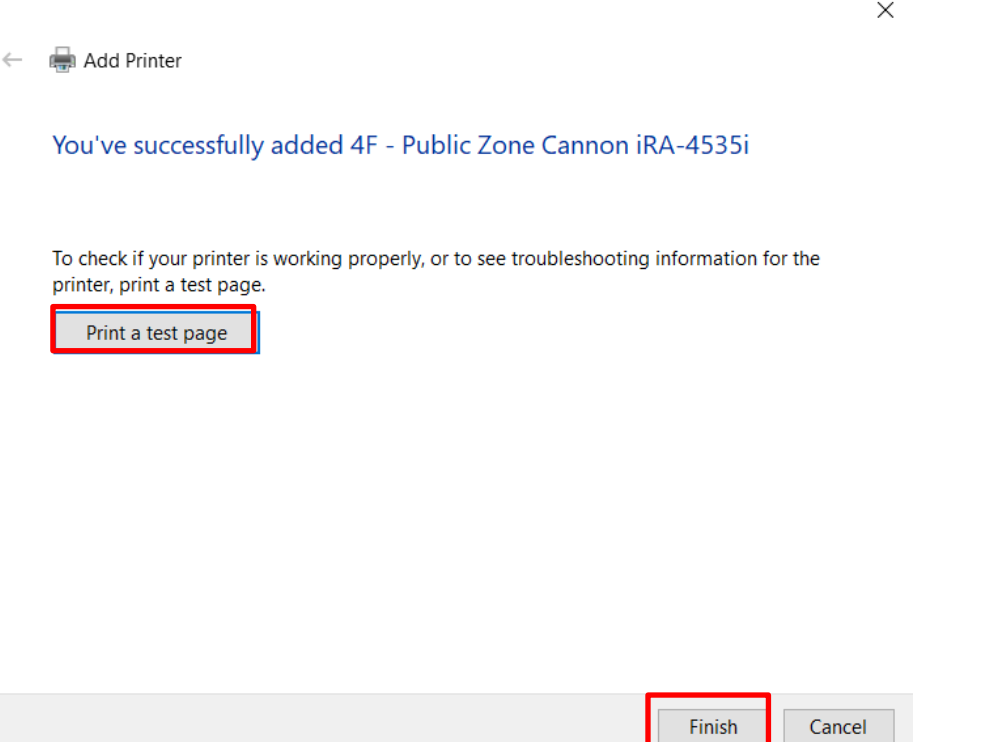

### 11. Notes:

- I. Double-sided printing is the default setting on the machine;
- II. The machine automatically switches to color printing, when it provides color printing mode;
- III. No need ID/PIN code when B&W printing;

If you want to know how to modify these common settings, please refer to [c. Advanced [printing settings for Windows OS\]](#page-16-0).

## <span id="page-12-0"></span>b. macOS

1. Go to [//192.168.1.36/Software/Driver/Printer 印表機/0-Canon通用驅動程式 Canon Universal Driver], copy the "dmg" file to desktop.

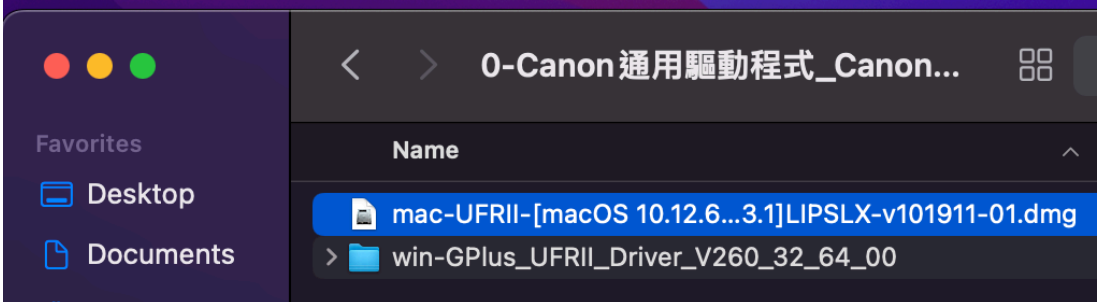

Note: Login with "public" (ID/PW) to access this folder.

2. Double click it and install accordingly.

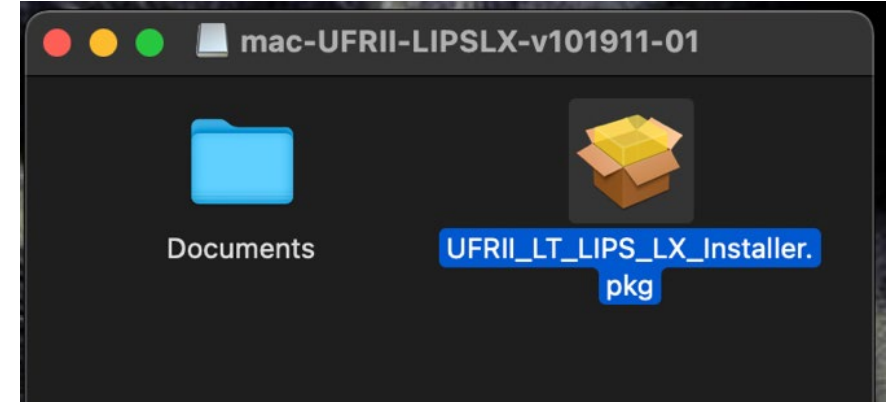

3. Go to [System Preferences - Printers & Scanners], click [add button].

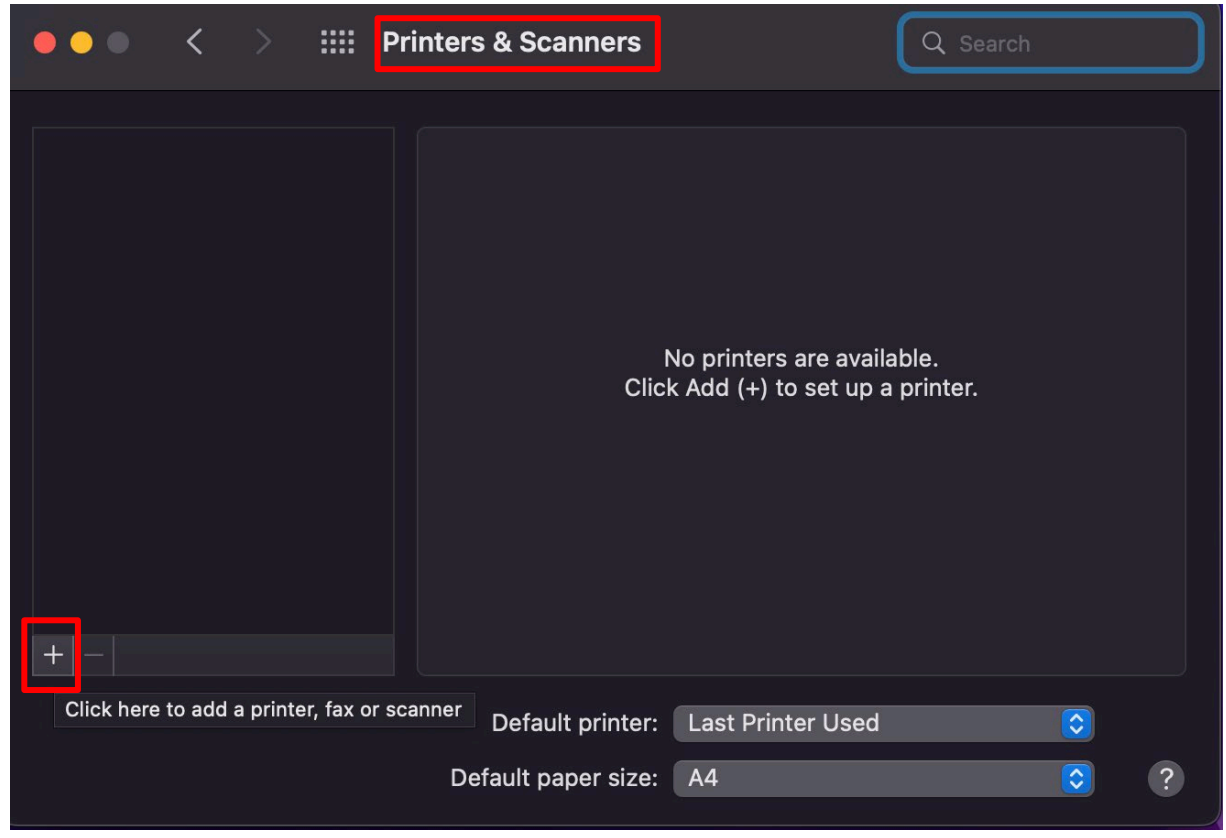

- 3. Here, takes the Canon printer in 5<sup>th</sup> floor as an example to demo. Other Canon printers: [Public Printers List](#page-0-0)
	- 2-1. Select [IP] (global icon)
	- 2-2. [Address]: 192.168.14.19
	- 2-3. [Protocol]: Line Printer Daemon LPD
	- 2-4. [Name]: 5F Public Zone Canon C5560i
	- 2-5. [Location]: same as IP address

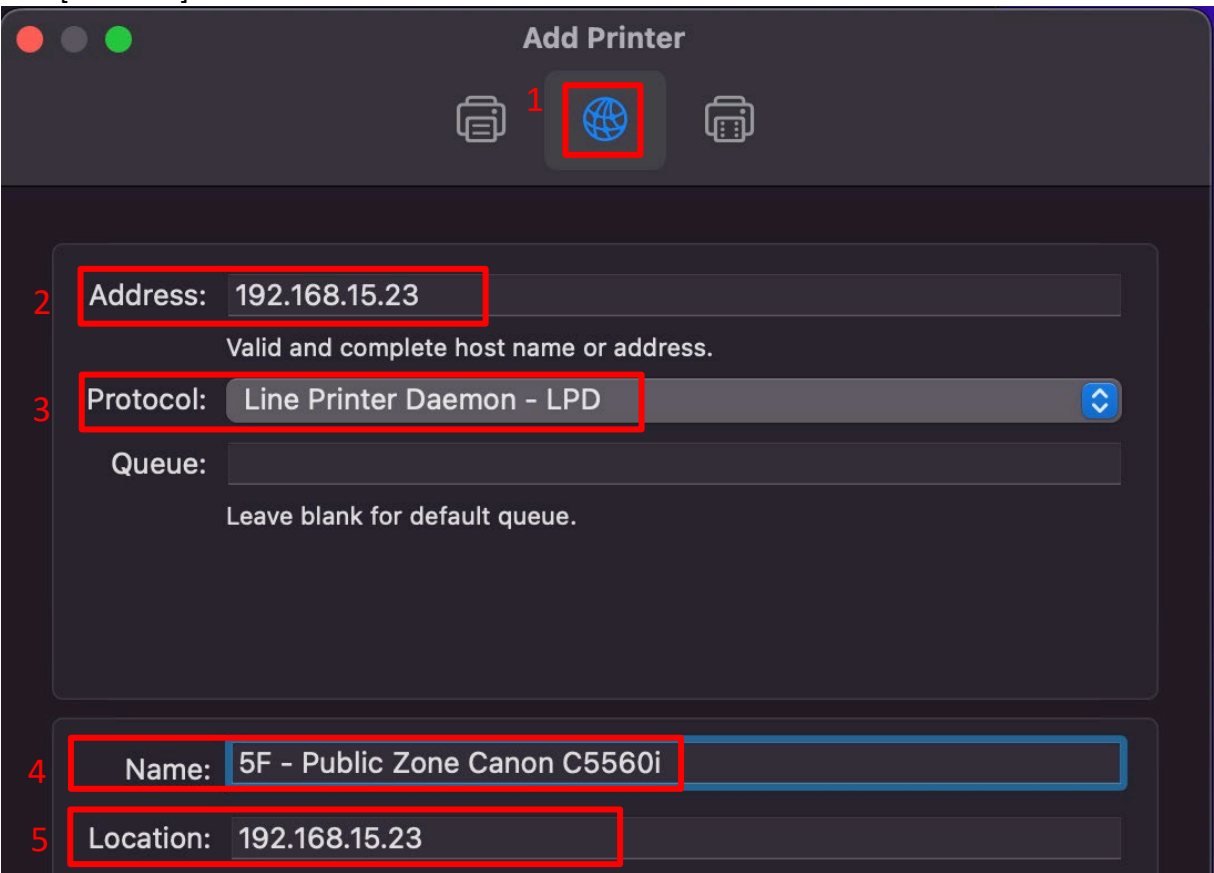

4. [Use]: select Software…

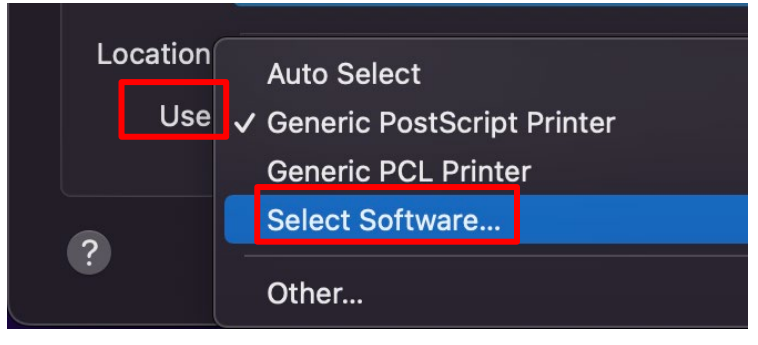

5. Type in the product model to search for the printer software, then choose the model with "III", click [OK].

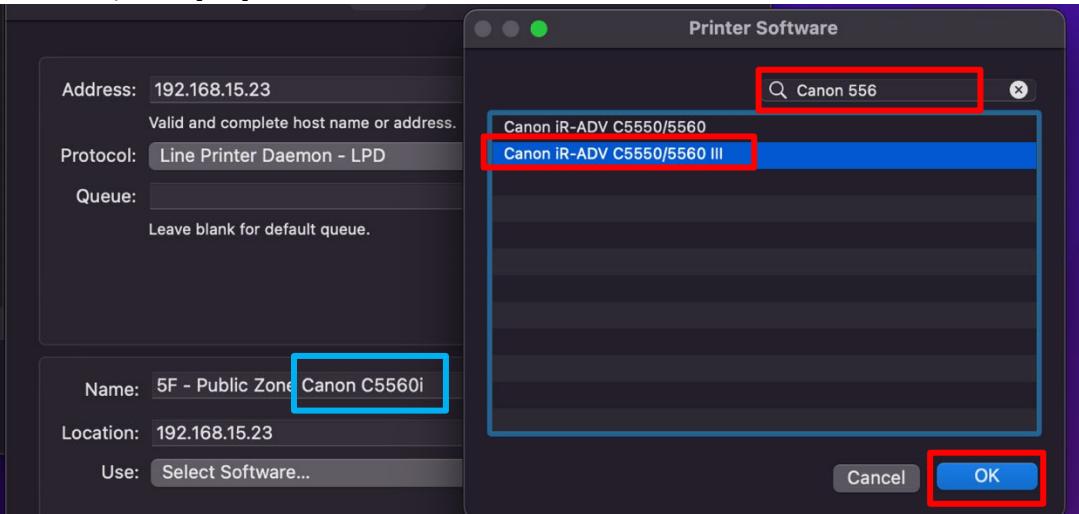

6. Check all the settings again, then click [Add].

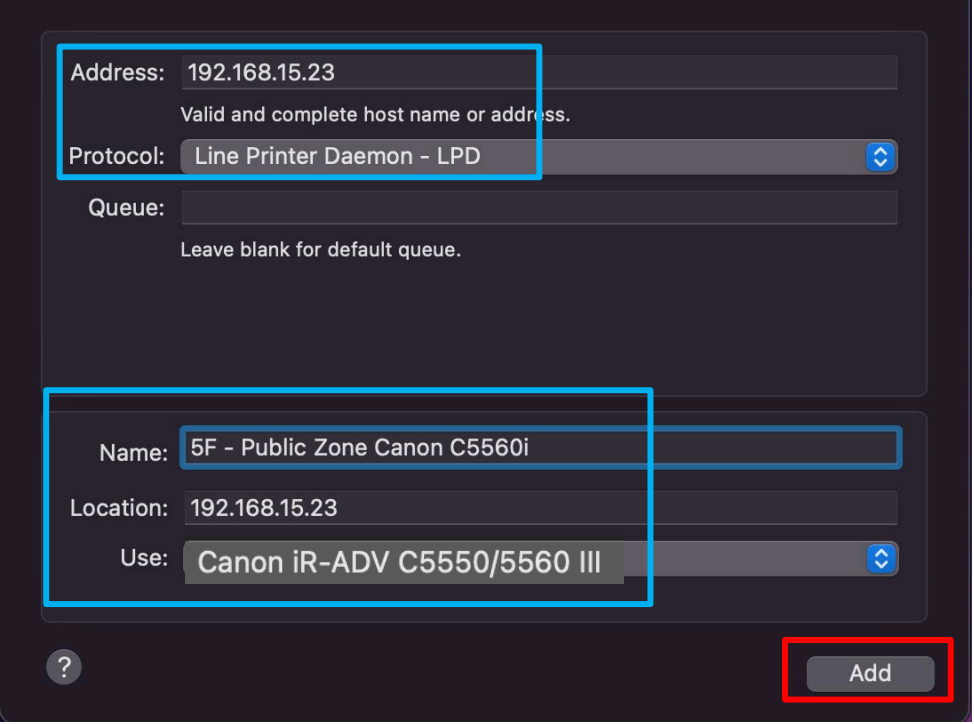

7. Back to [Printers & Scanners], select the Canon printer that just added. Click [Options & Supplies], go to [Utility] and click [Open Printer Utility].

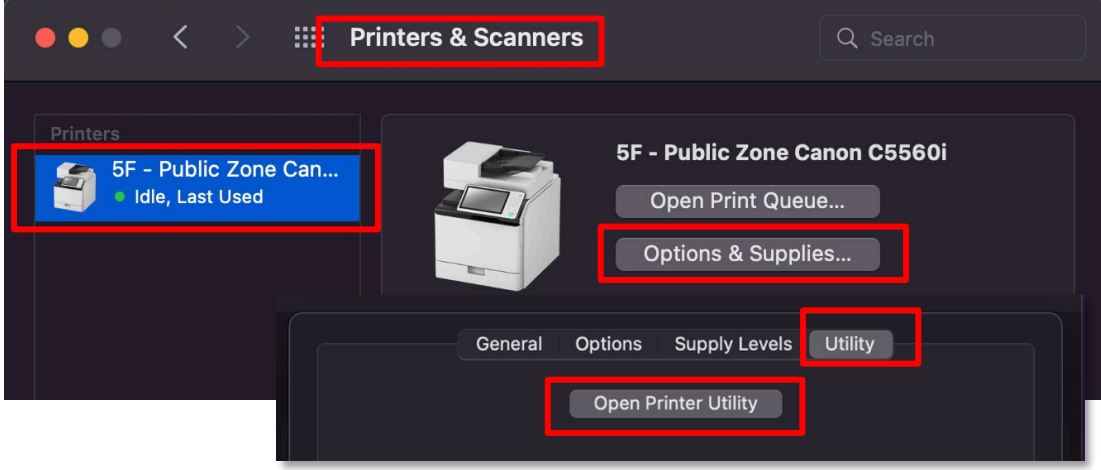

8. Click [Printer Information] to check the printer is connecting properly. When the "Printer Information" window pops up, click [OK].

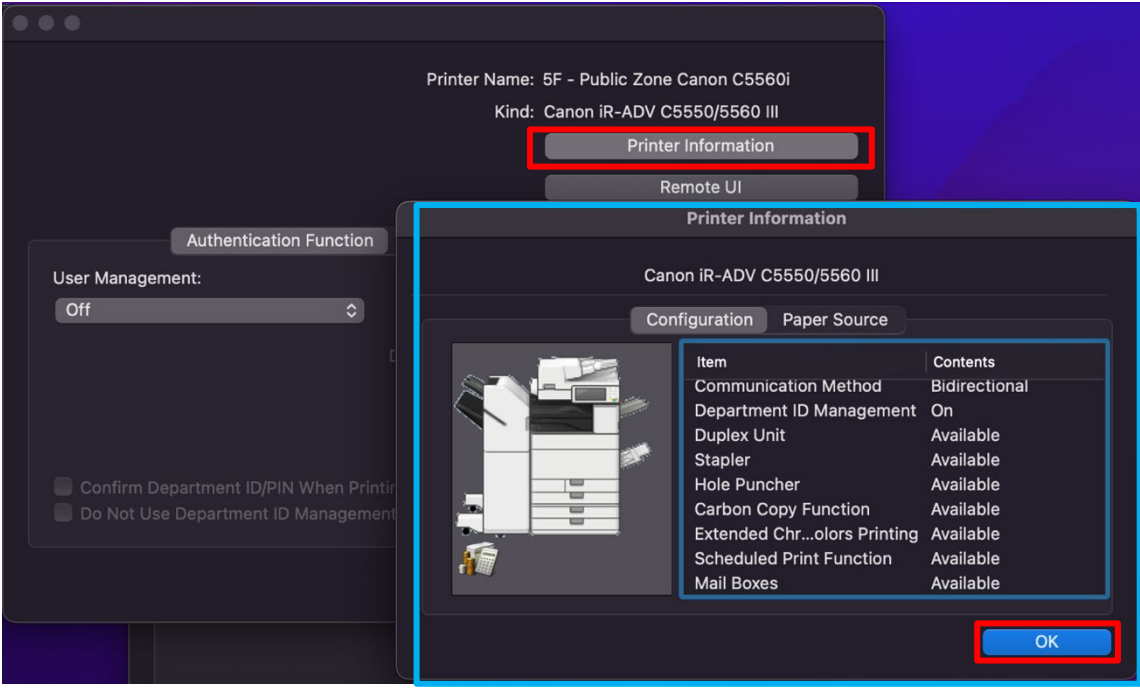

9. When the machine provides color printing mode, make sure to verify the ID and PIN code.

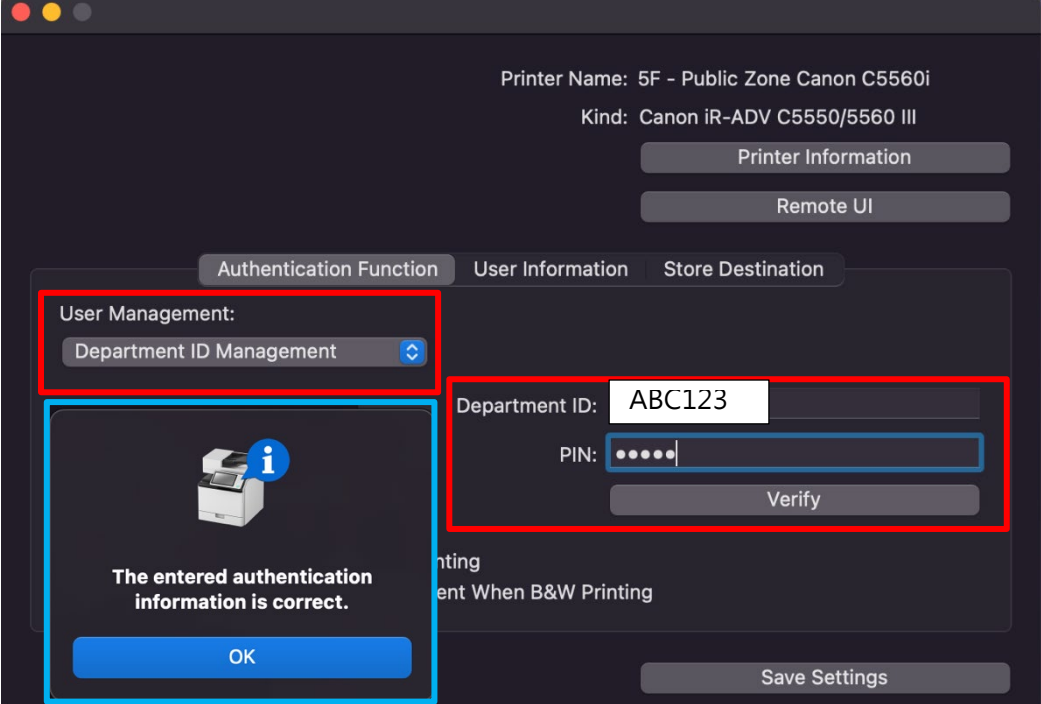

Note: ID & PIN code for color printing, please contact General Affairs Office

## 10. Notes:

- I. Double-sided printing is the default setting on the machine;
- II. The machine automatically switches to color printing, when it provides color mode;

If you want to know how to modify these common settings, please refer to [d. Canon

[Advanced printing settings \(macOS\)\]](#page-19-0).

- <span id="page-16-0"></span>c. Advanced printing settings: Windows OS
- 1. Go to [Control Panel Hardware and Sound Devices and Printers], select the Canon printer, right-click, select [Printer properties].

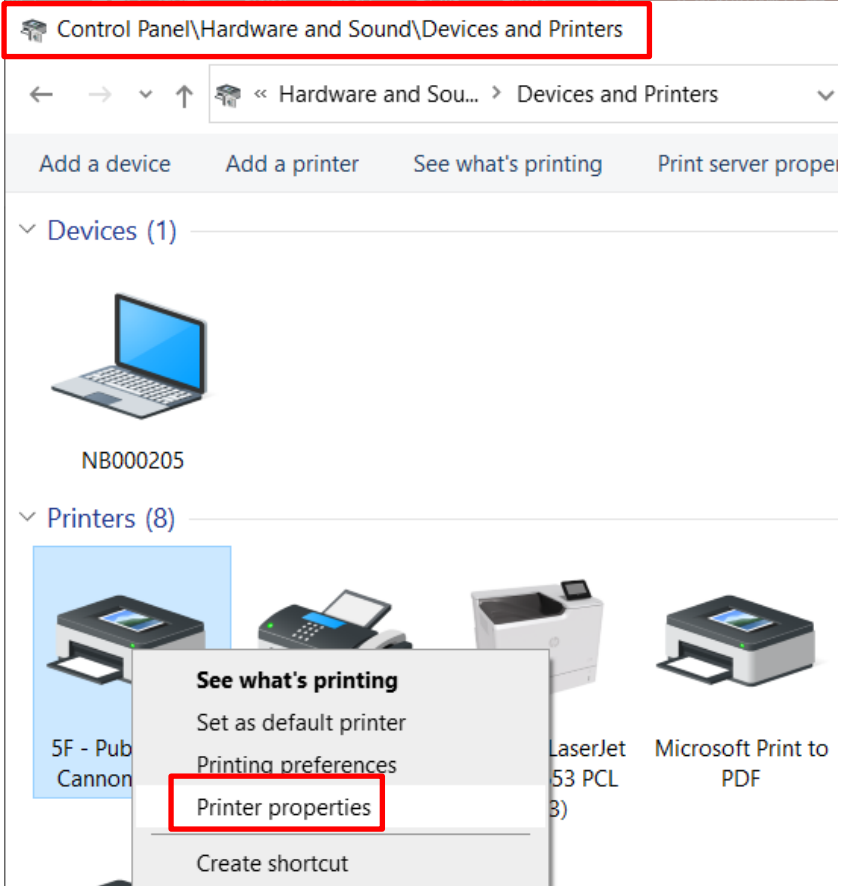

2. Go to [General], click [Preference…].

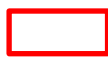

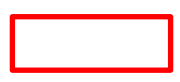

#### 5F - Public Zone Cannon C5560i Properties

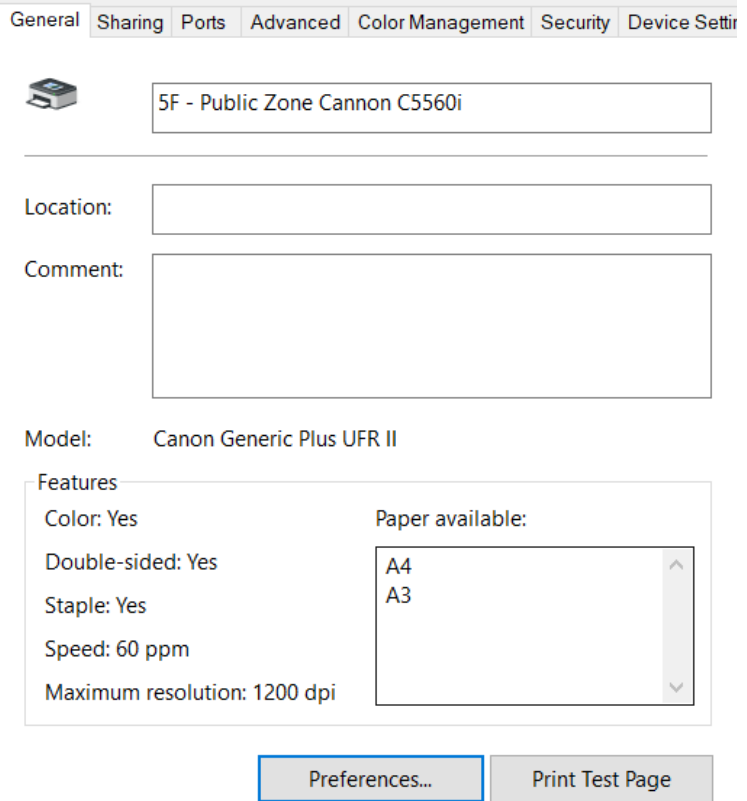

3. In [Basic Settings] tab enables you to specify whether color mode or 1-sided/2-sided printing.

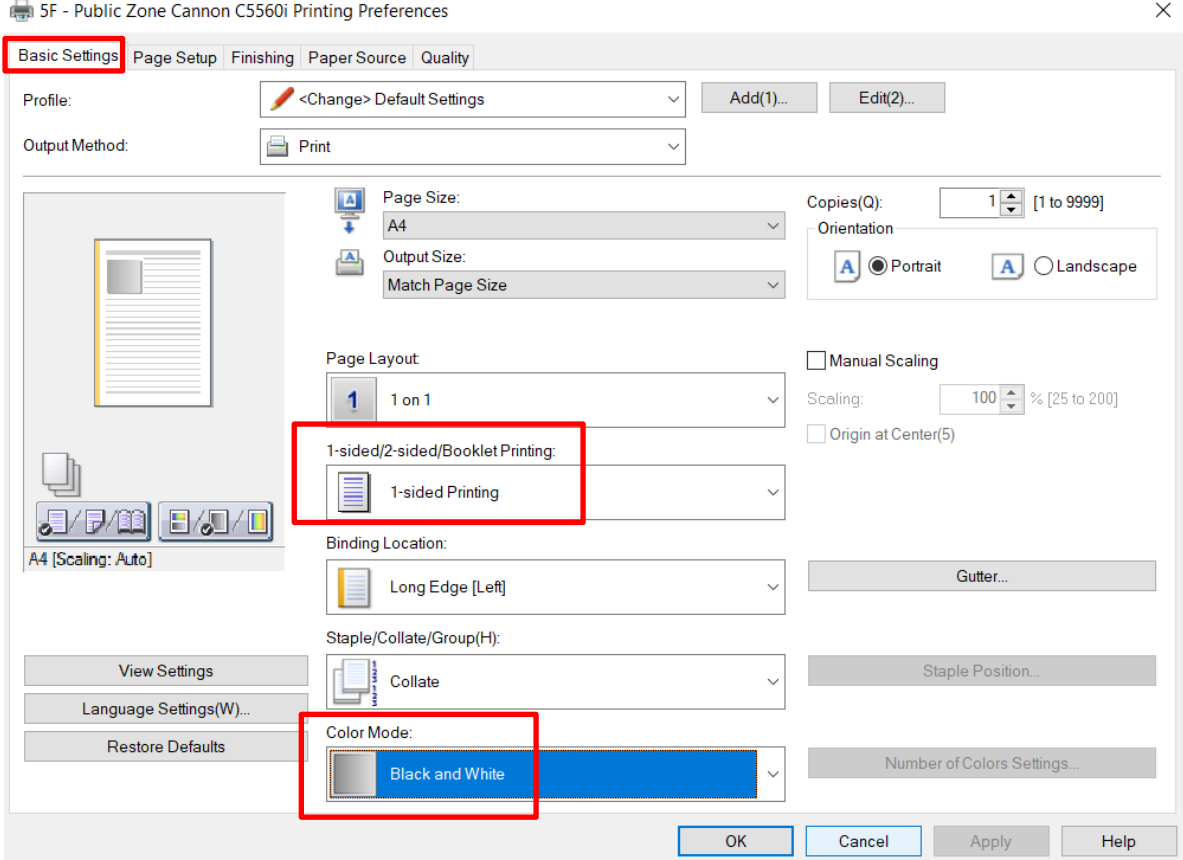

4. To cancel ID/PIN code when B&W printing, go to [Device Settings], then click the icon next to Device Information.

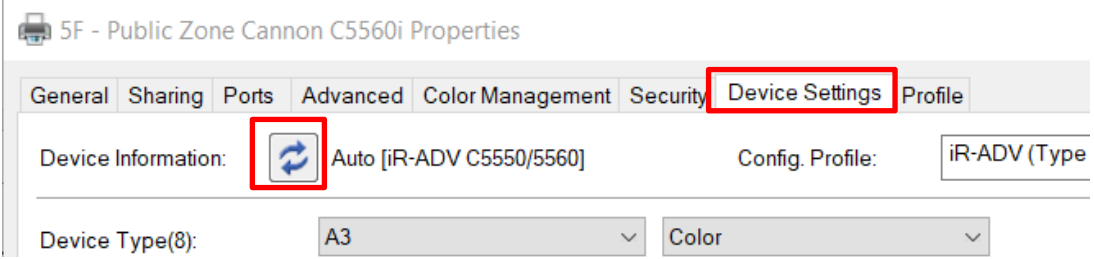

5. First, check the printer is connecting properly.

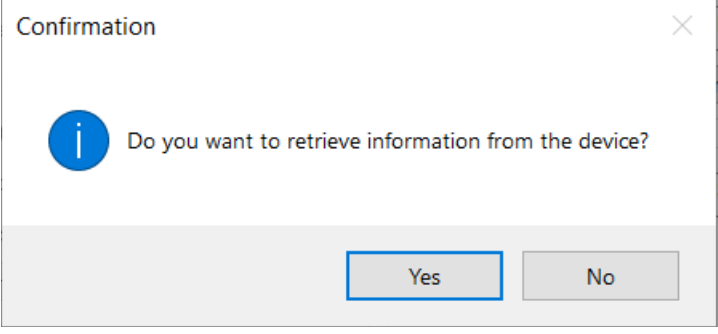

6. Click [Settings] under User Management. Check [Allow PIN Setting] & [Do Not Use Department ID Management When B&W Printing].

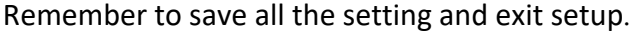

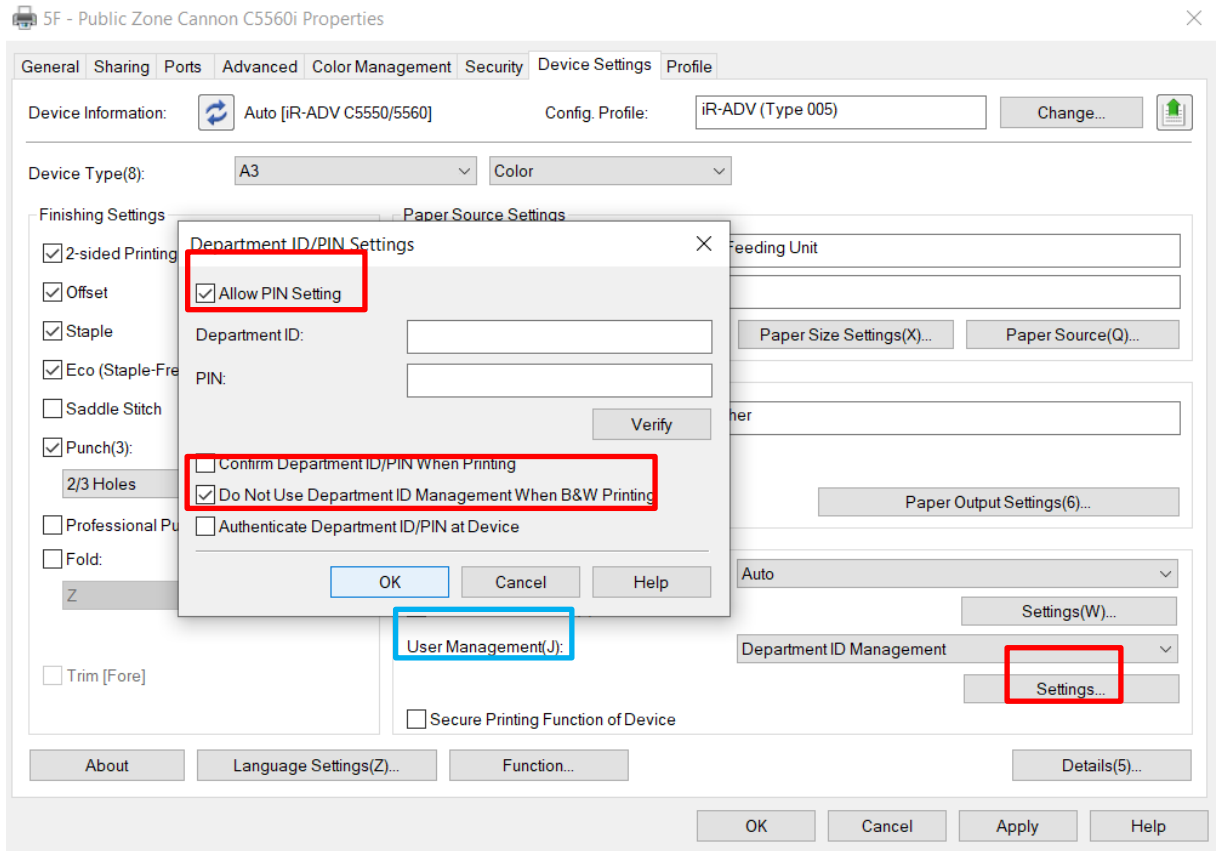

# <span id="page-19-0"></span>d. Advanced printing settings: macOS

- 1. Open an App like "Microsoft Word", go to [File-Print].
- 2. Select a Canon printer, select [Quality]. In color mode, you could modify whether color or B&W.

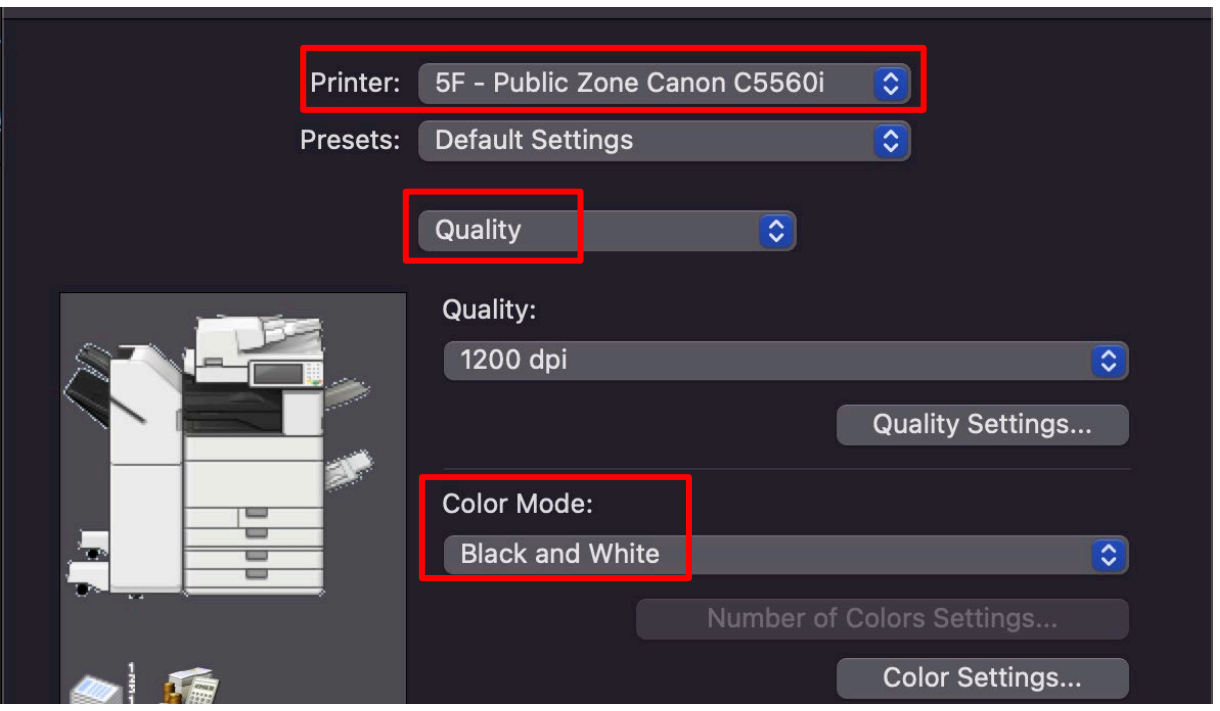

3. Select [Finishing], here could setup whether 1-sided or 2-sided printing.

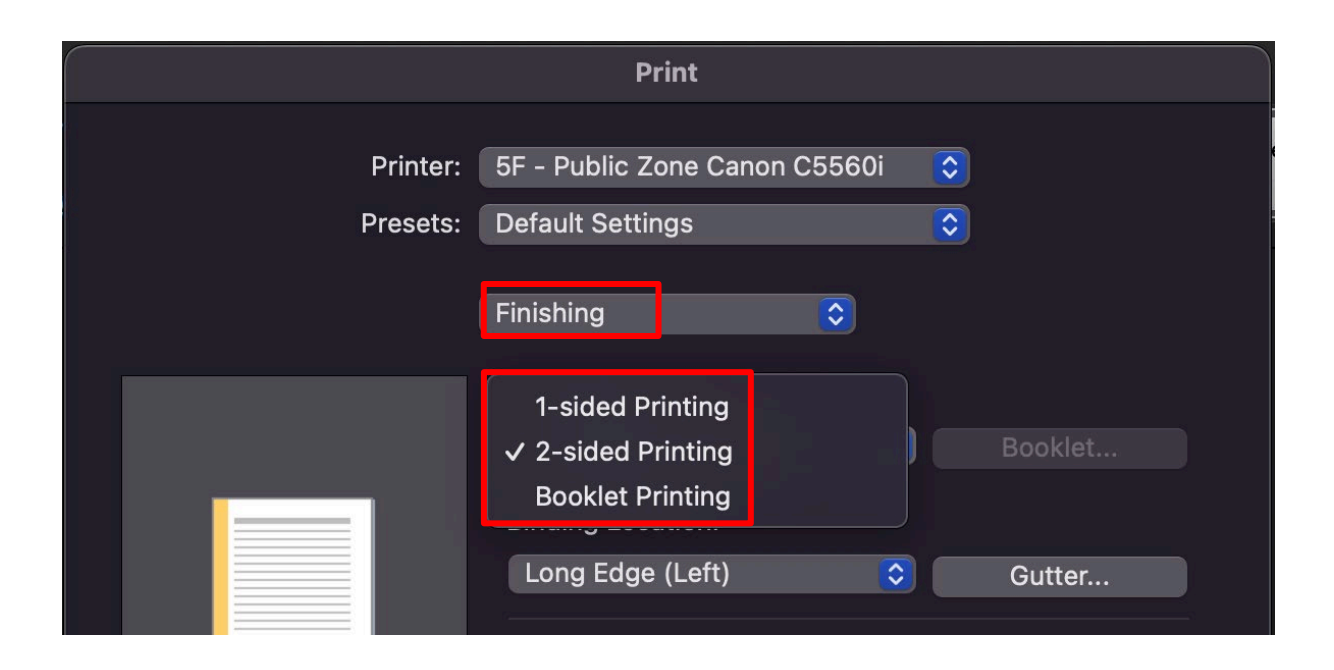

4. It's helpful to create your own custom presets to save time. Setup your presets accordingly.

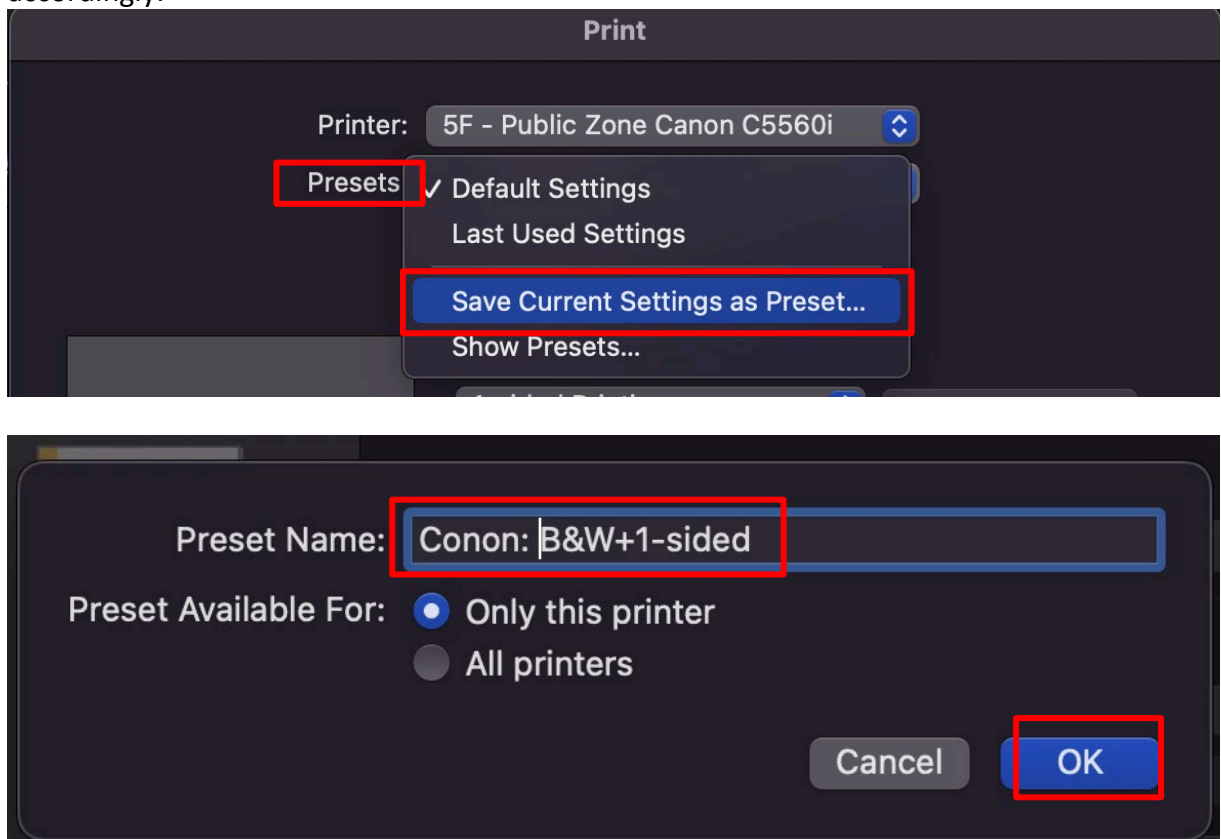